## **LP-1521 Broadband AP Router, 123 Manual. Installation in AP Router mode (Default), without PoE.**

**LP1521\_M123\_ENC02W**

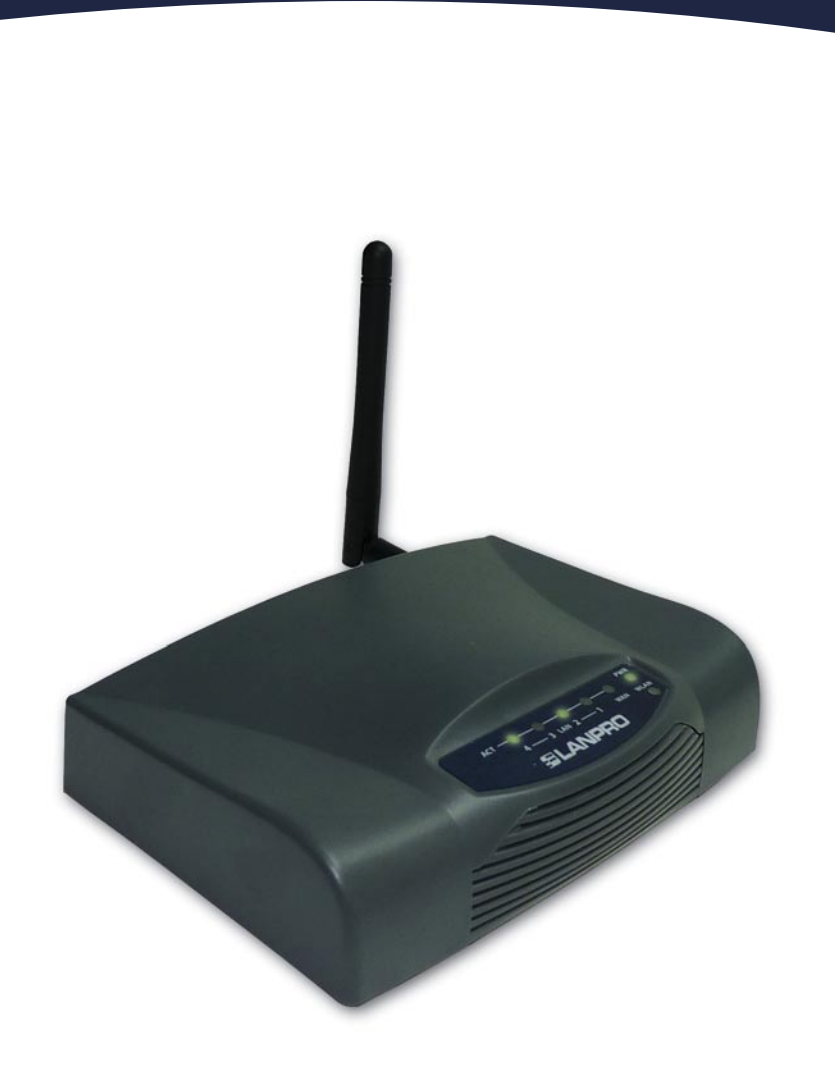

## **LP-1521 Broadband AP Router, 123 Manual. Installation in AP Router mode (Default), without PoE.**

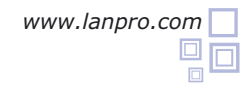

**1** Please check the package contents, please see Figure 1.

**2** Screw the antenna as shown in figure 2.

shown in figure 3.

Connect your PC to a LAN port of the LP-1521 as

**Figure 1**

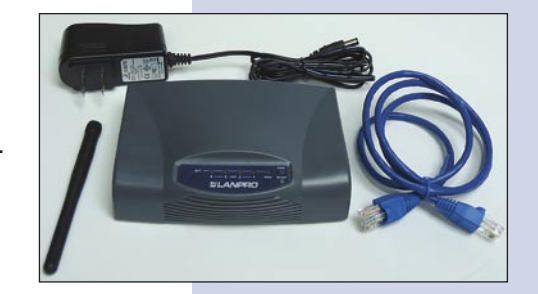

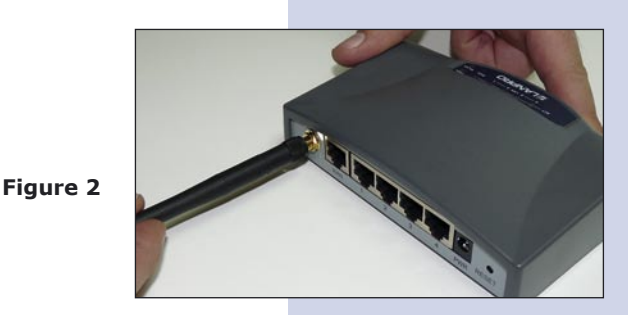

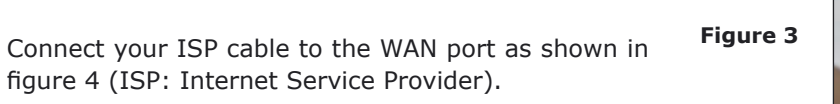

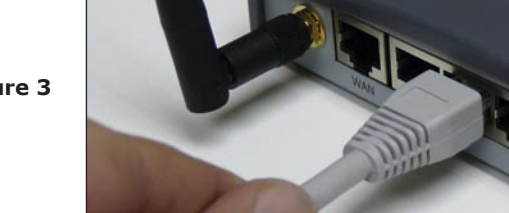

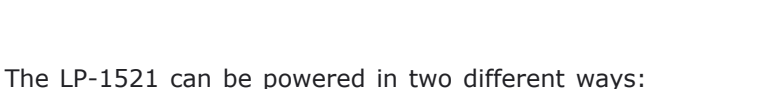

**A.- Via the Jack** placed at the right of the LAN4 port. We have provided with this kit a way to power the LP-1521 by using a 120 VAC to 12 VDC Power Converter included in the box and shown in figure 5.

**B.-Via active PoE:** you can use the LP-PoE150 injector and LP-PoE151 splitter made by Lanpro. This arrangement will let you put the LP-1521 as far as 100 m from the injector. You must set the splitter to 12 VDC and power the LP-1521 through the power Jack.

Open your preferred Browser application with the Router´s default IP address 192.168.1.254 as shown in figure 6.

**6**

**5**

**4**

**3**

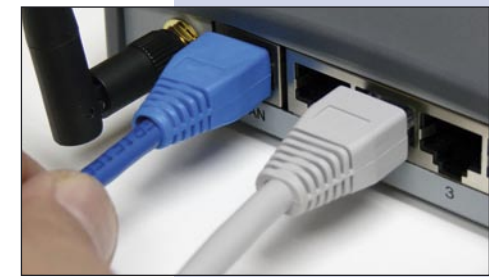

**Figure 5**

**Figure 4**

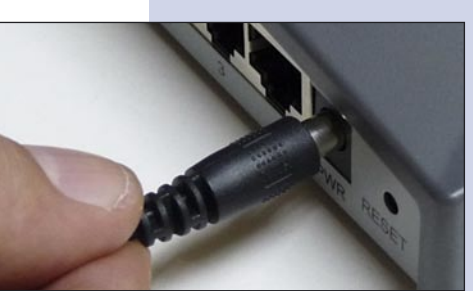

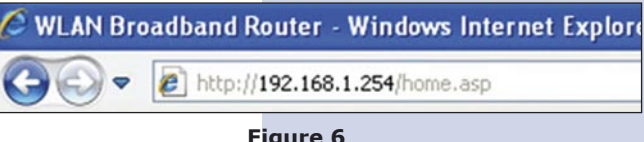

You can now configure your WLAN. In the window shown in figure 7, please select **Wireless**, **Basic Settings**. In **SSID** input the name that identifies your wireless LAN. It is: LanPro **LP-1521** by default, select **Apply Changes**, the equipment will re-initialize.

**7**

**8**

**9**

**Figure 7**

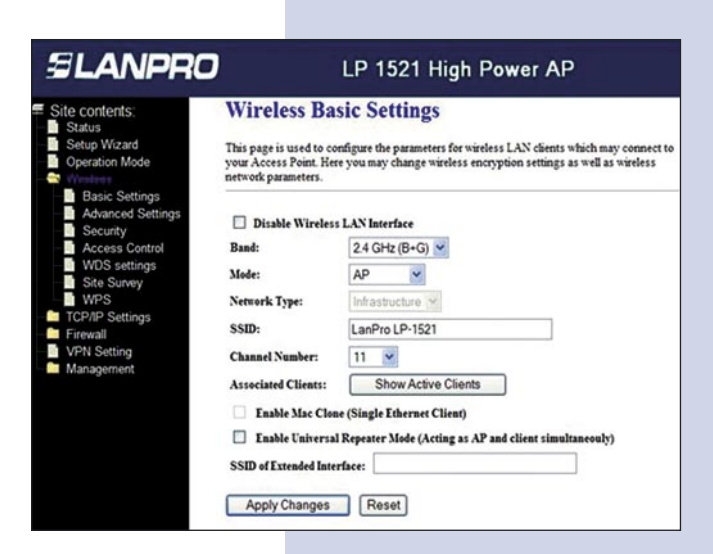

You can now configure the Wireless LAN connection security.

In the window shown in figure 8, please select: **Wireless**, **Security**, we recommend you to use **WPA2 Mixed** in **Encryption** mode. Please check if your client´s are compatible with this router. In case of being incompatible, please choose another mode like WPA(TKIP). Please input the **Pre-Shared Key**, the Pass Word for this network must be at least 8 characters long, the select: **Apply changes.**

The equipment will reinitialize.

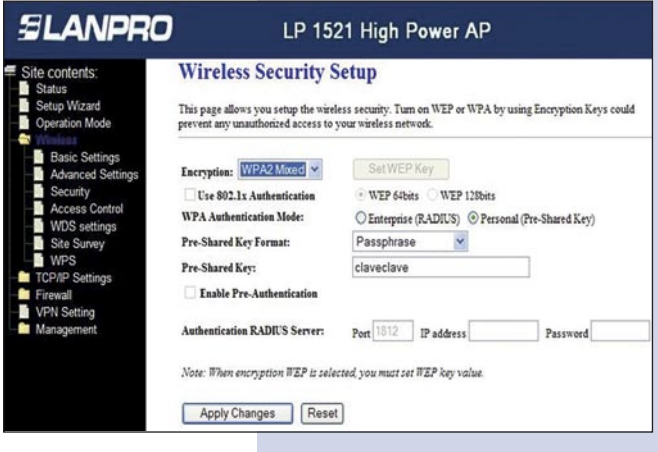

**Figure 8**

## **Recommendation (optional)**

Please change the administrator password of your equipment. Select **Management**, then **Password**, input the user name: **admin**, input a new key in **New Password** and repeat it in **Confirmed Password**, select: **Apply changes**, please remember these username and password as the equipment will ask for them from now on.

In our Web page **www.lanpro.com**, you will be able to download all the 123 Manuals for the different modes of operation: AP, PtP, Ptm, Client, Wisp and how to configure a VPN.

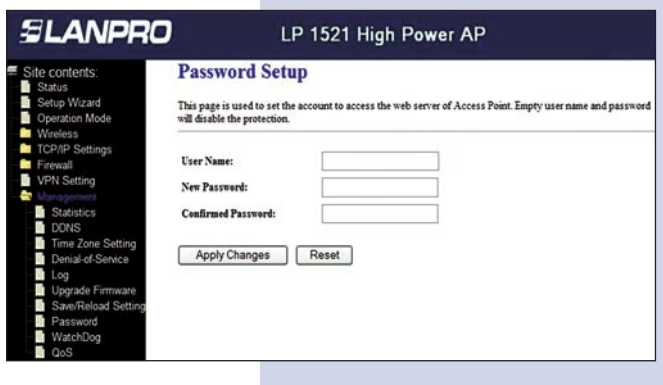

**Figure 9**